## Handbuch zu ET2

Nach dem Download der ZIP-Datei und dem Abspeichern öffnen Sie ET2 mit einem Doppelklick.

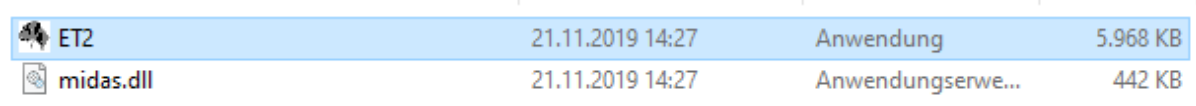

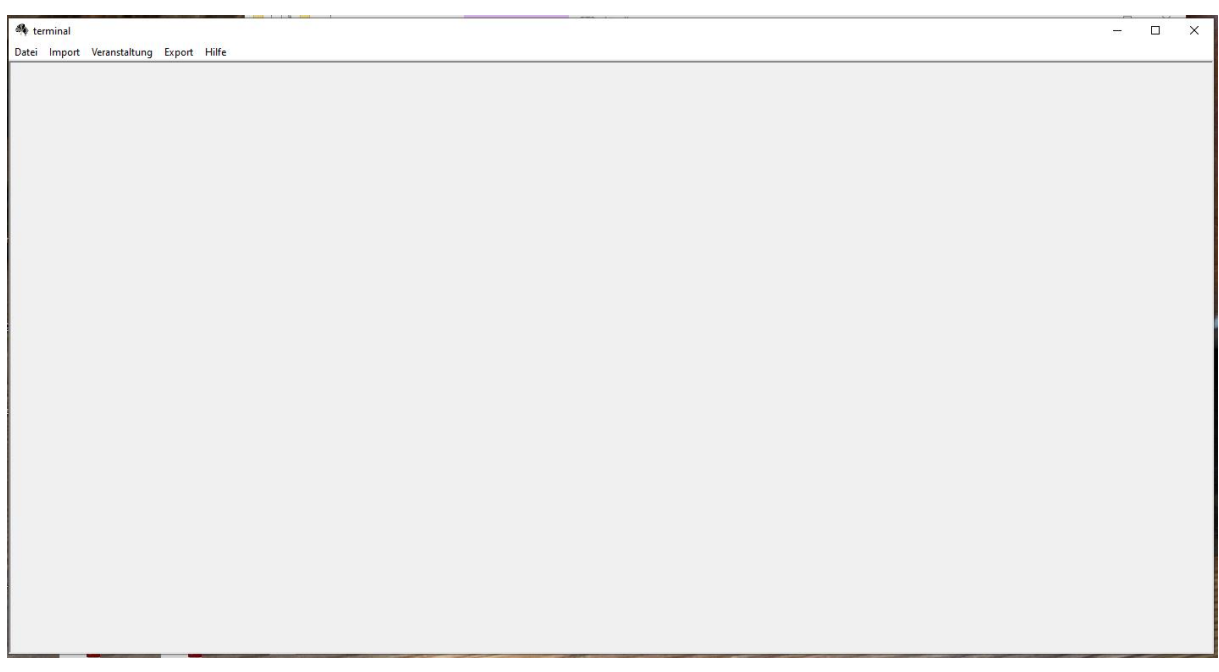

Bitte exportieren Sie die Daten zur Ausstellung aus ZISonline über den Button "Export" und speichern Sie die Datei auf Ihrem Computer ab.

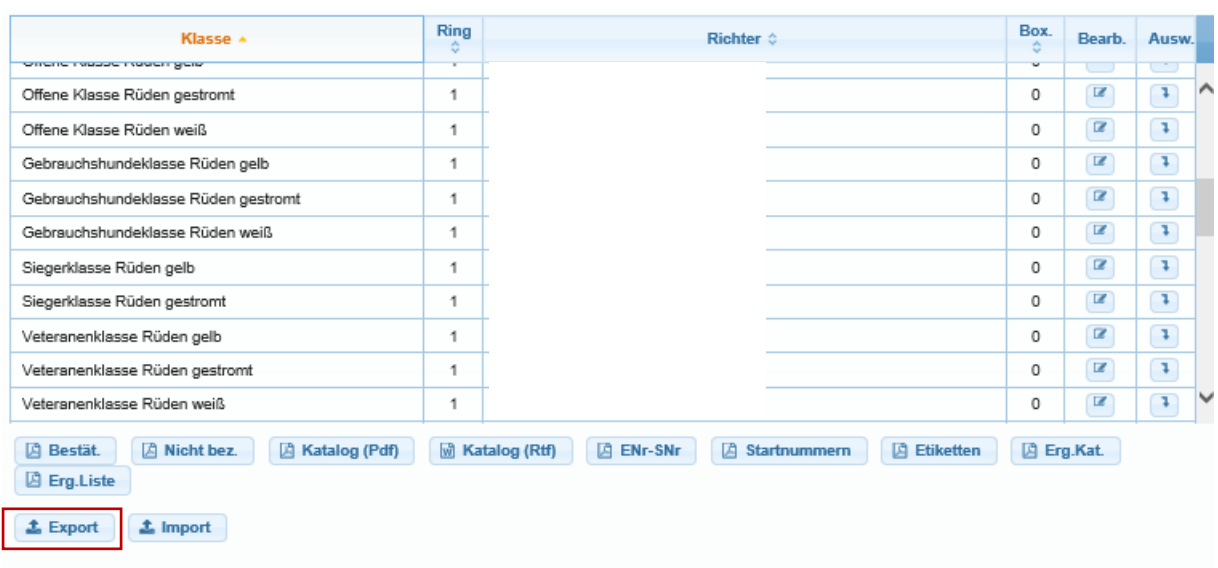

Im Anschluss klicken Sie in ET2 auf Import → Veranstaltungsdaten einlesen. Über das sich öffnende Fenster können Sie die abgespeicherte Datei auswählen und zur Bearbeitung in ET2 einlesen. Nach einer Meldung, in der die Anzahl der verfügbaren Klassen und Hunde angezeigt wird, erscheint der Name der Ausstellung oben links.

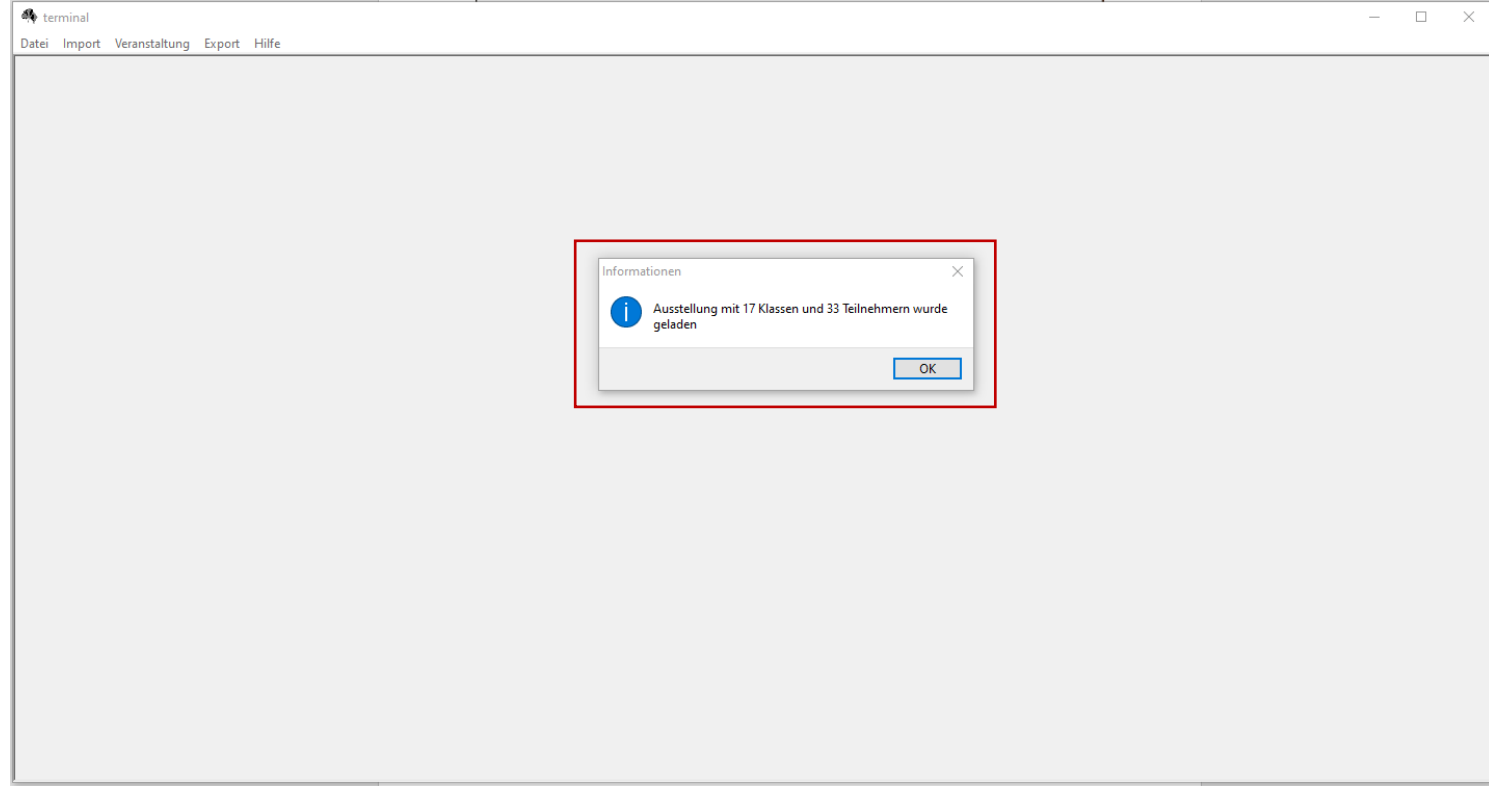

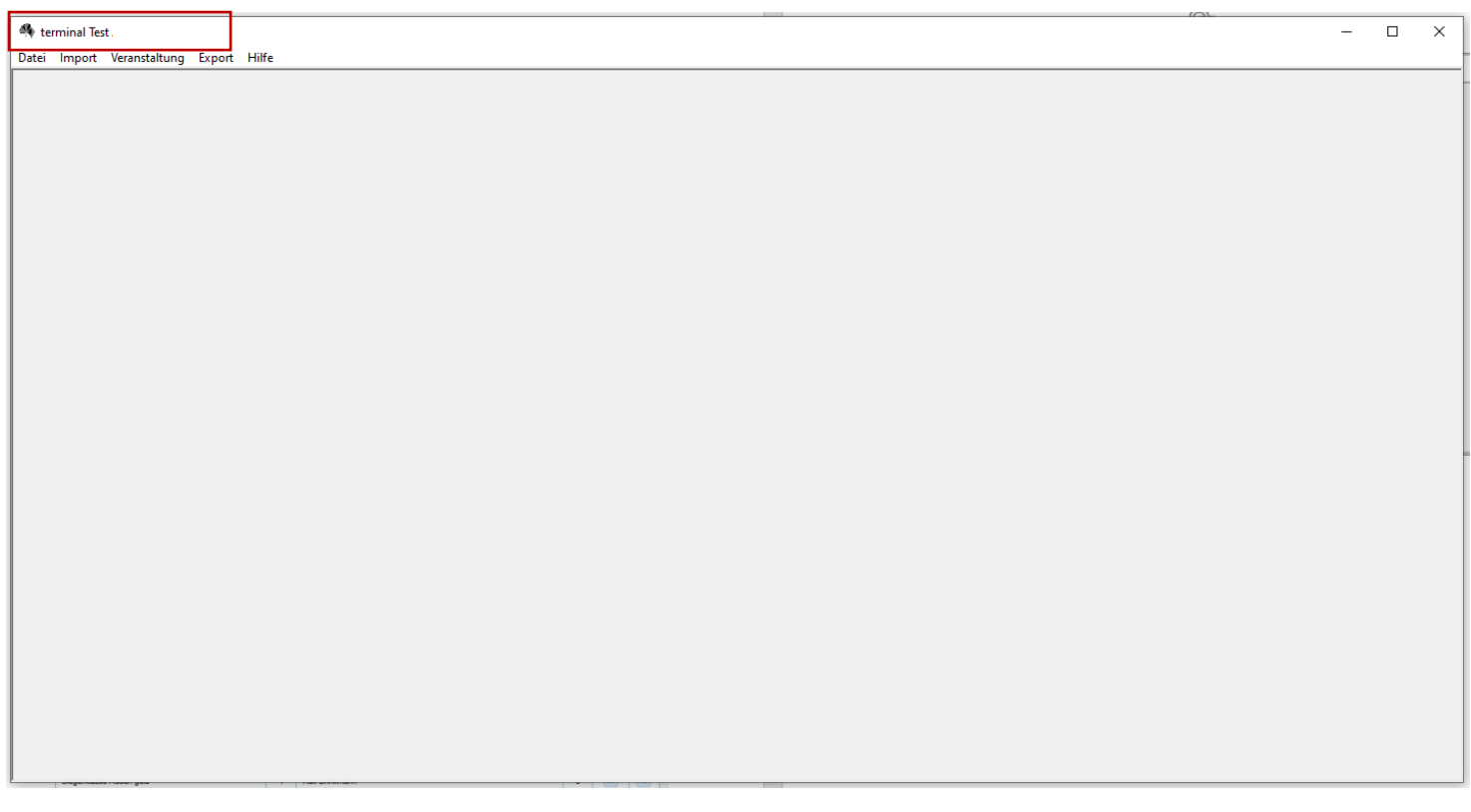

Über Veranstaltung → Info gelangen Sie zum Infobereich, in welchem die kompletten Infos zur Veranstaltung noch einmal aufgelistet werden (im unteren Fall sind aus Datenschutzgründen einige Daten ausgeblendet worden). ACHTUNG: eine Änderung der Daten ist nur in ZISonline möglich. Falls Sie einen Fehler entdecken diesen bitte in ZISonline korrigieren und die Veranstaltung danach erneut importieren.

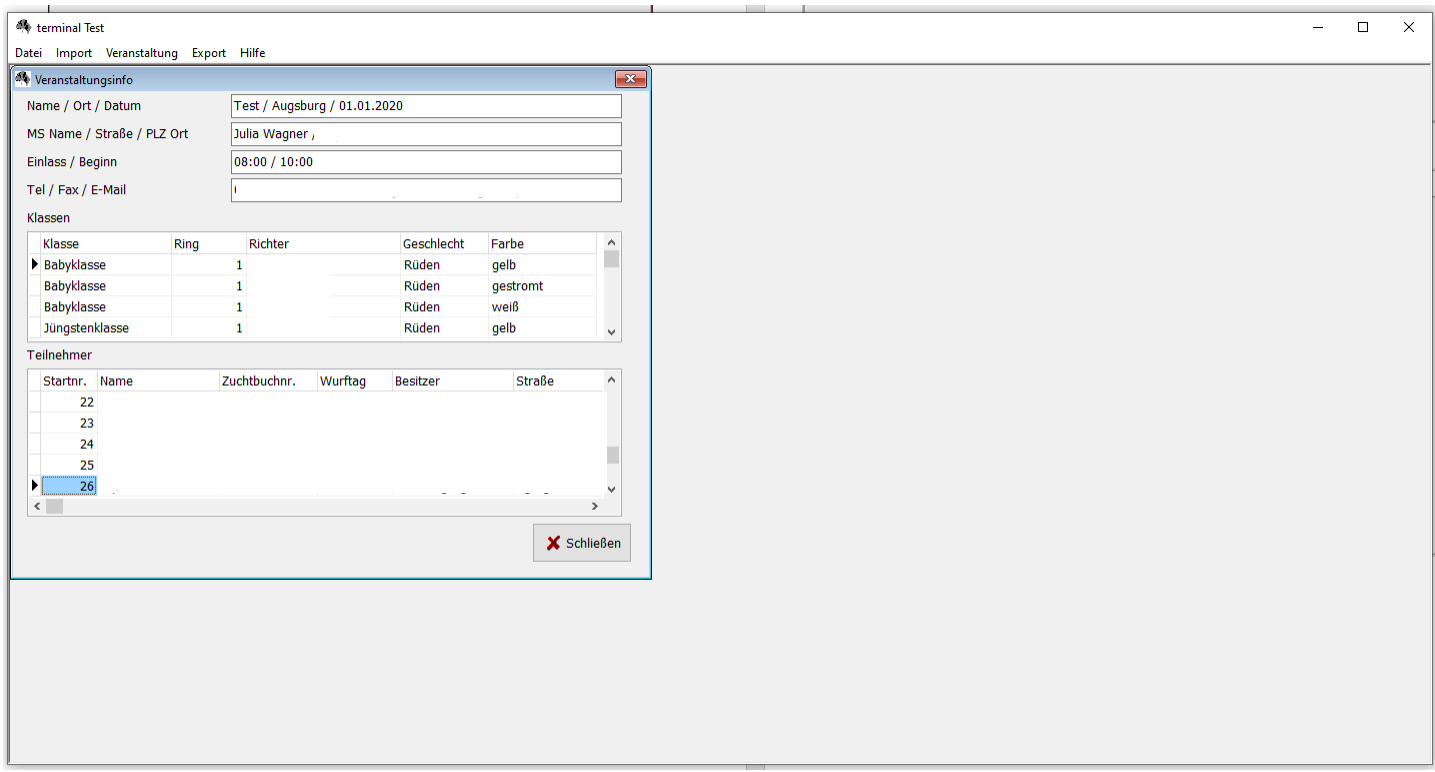

Wenn Sie mit der Dateneingabe starten möchten, klicken Sie bitte auf Veranstaltung → Dateieingabe und wählen Sie anschließend den Ring aus, für welchen Sie die Ergebnisse eingeben möchten.

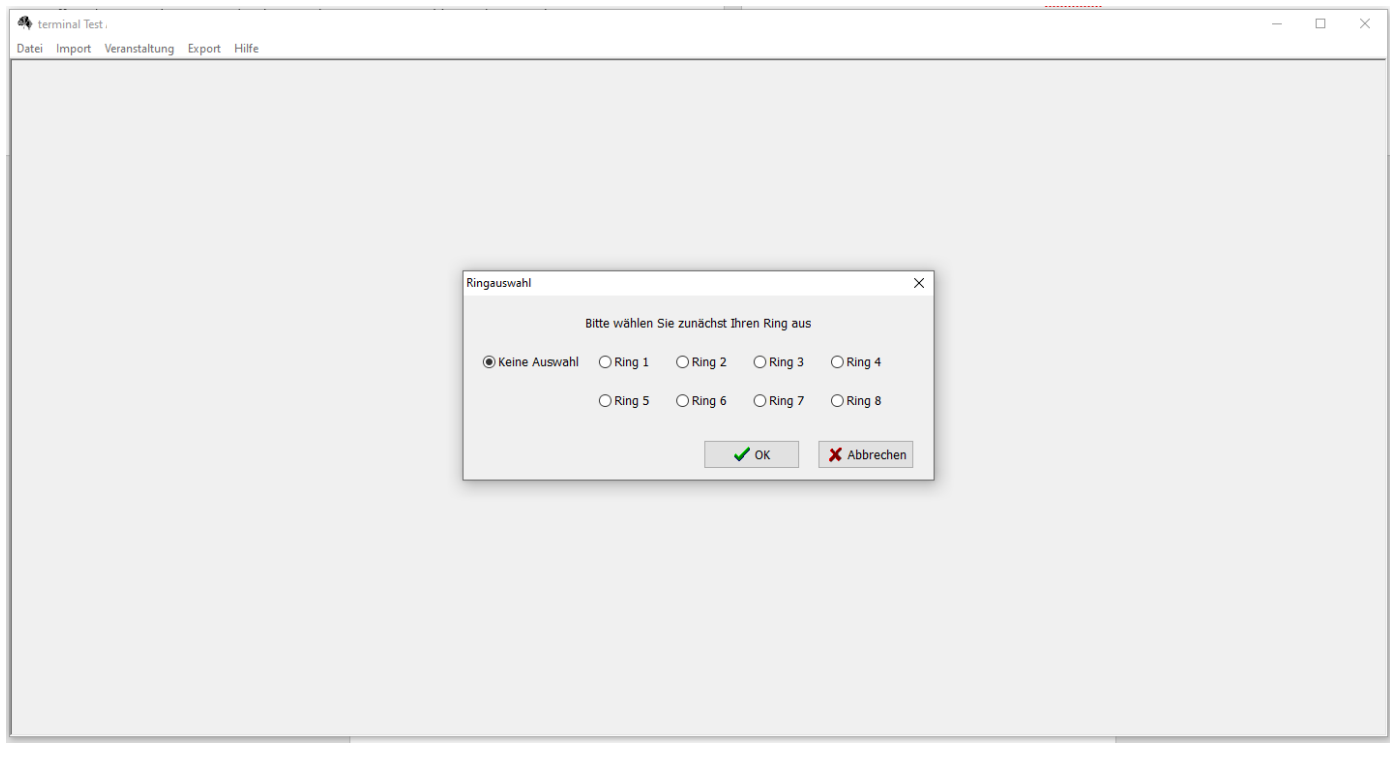

Mit der Bestätigung öffnet sich das Eingabefeld und Sie können damit beginnen die Bewertungen zu erfassen. Über die Lupen können Sie entscheiden, ob die Angaben zum Hund ein- oder ausgeblendet werden sollen.

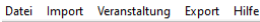

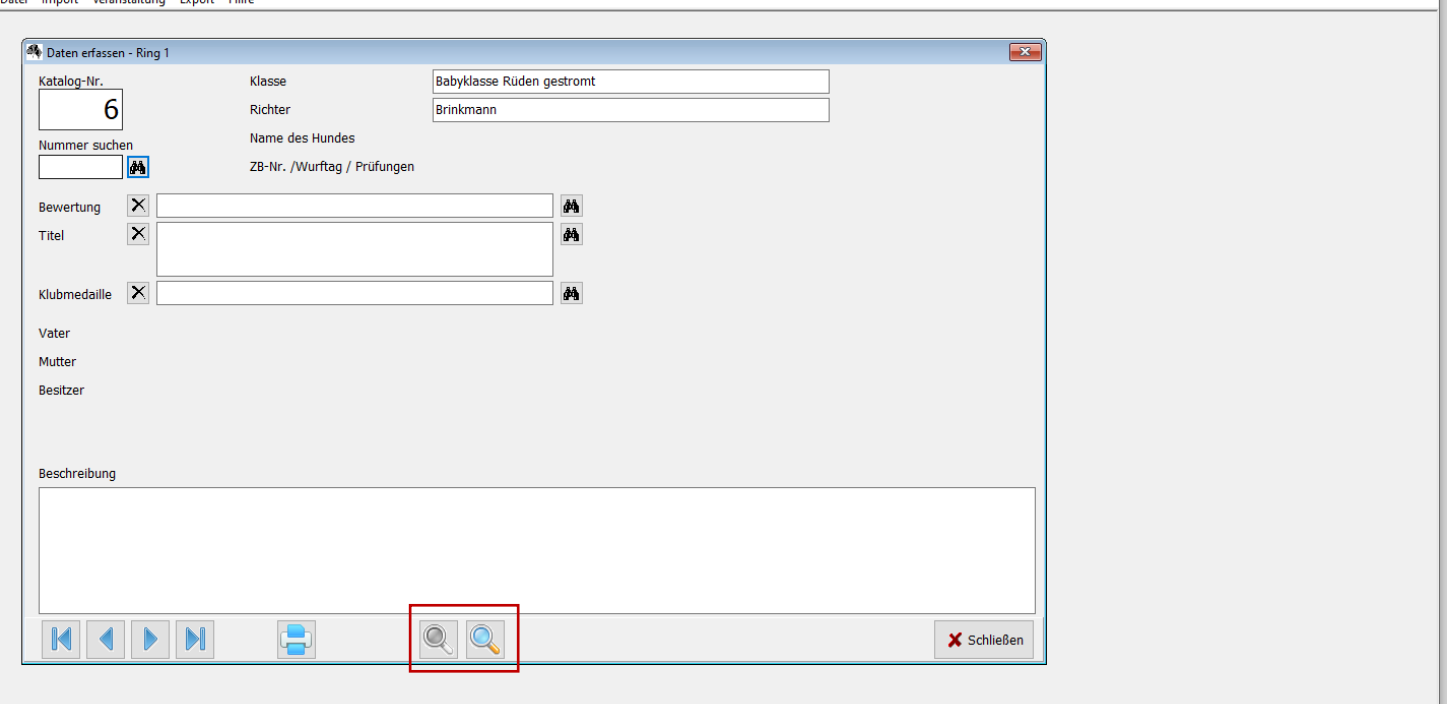

Über die Funktion "Nummer suchen" können Sie eine andere Startnummer (innerhalb des Rings!) aufrufen.

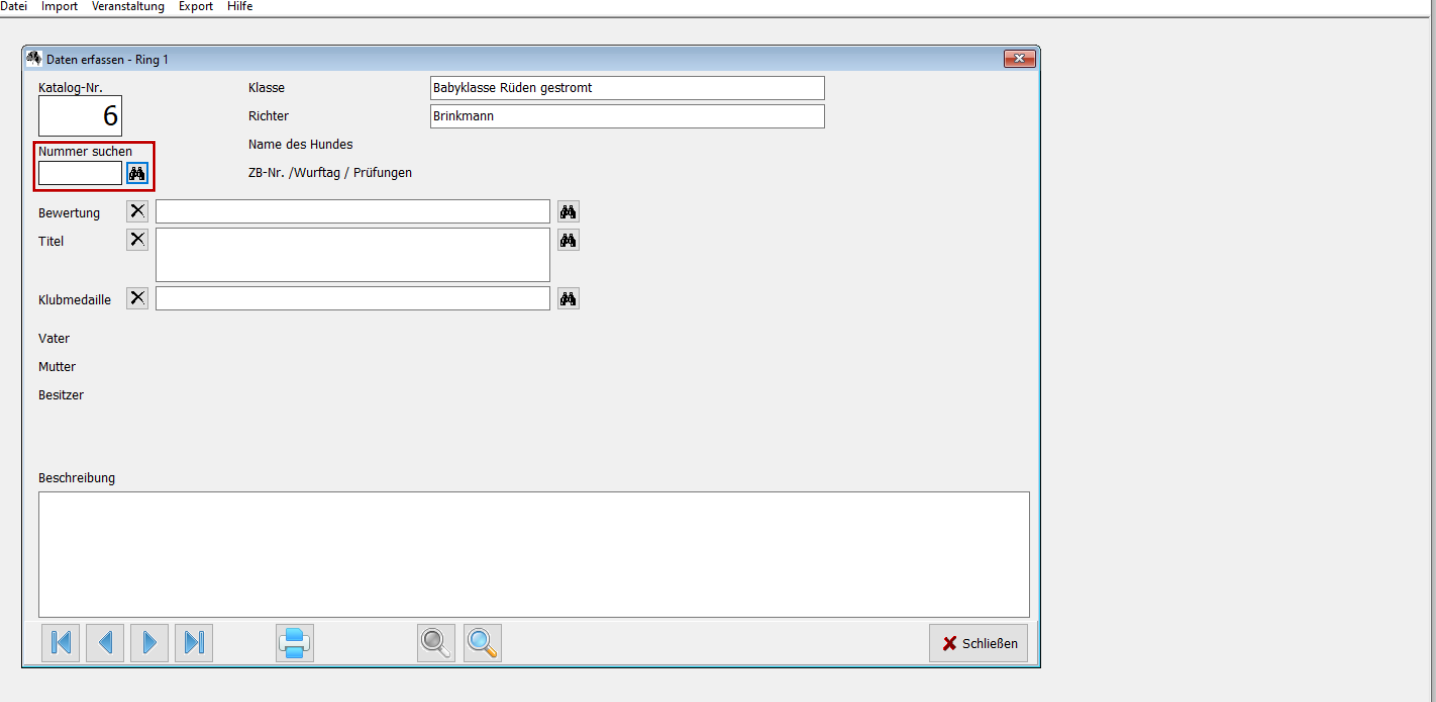

Die Eingabe der Beschreibung erfolgt wie gewohnt. Die Bewertung, Titel und Medaillen können Sie

über die  $\frac{dA}{dA}$  auf der rechten Seite auswählen und über die  $\boxed{\times}$  auf der linken Seite löschen.

Beim Feld Titel können mehrere Titel ausgewählt werden, indem Sie auf "Hinzufügen" klicken. Wenn Sie auf "Übernehmen" klicken, wird der aktuell ausgewählte Titel überschrieben.

 $\mathbb{R}^d$ 

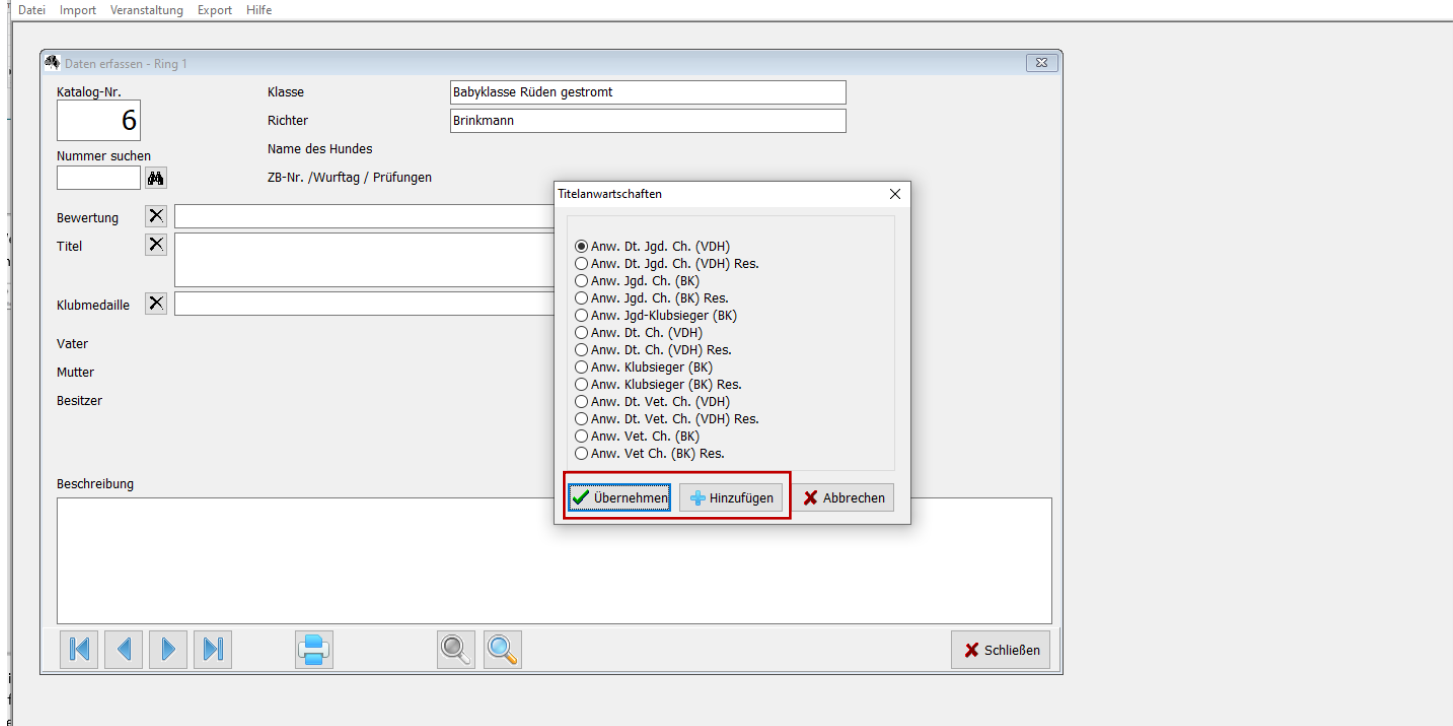

Mit den Pfeilen unten links gelangen Sie zum nächsten oder vorherigen Hund, bzw. zum ersten und letzten Hund des Rings.

Über das Druckersymbol kann der Richterbericht sofort gedruckt werden. Die Berichte werden automatisch auf dem Drucker gedruckt, der auf Ihrem Computer als Standard-Drucker eingestellt ist.

Datei Import Veranstaltung Export Hilfe

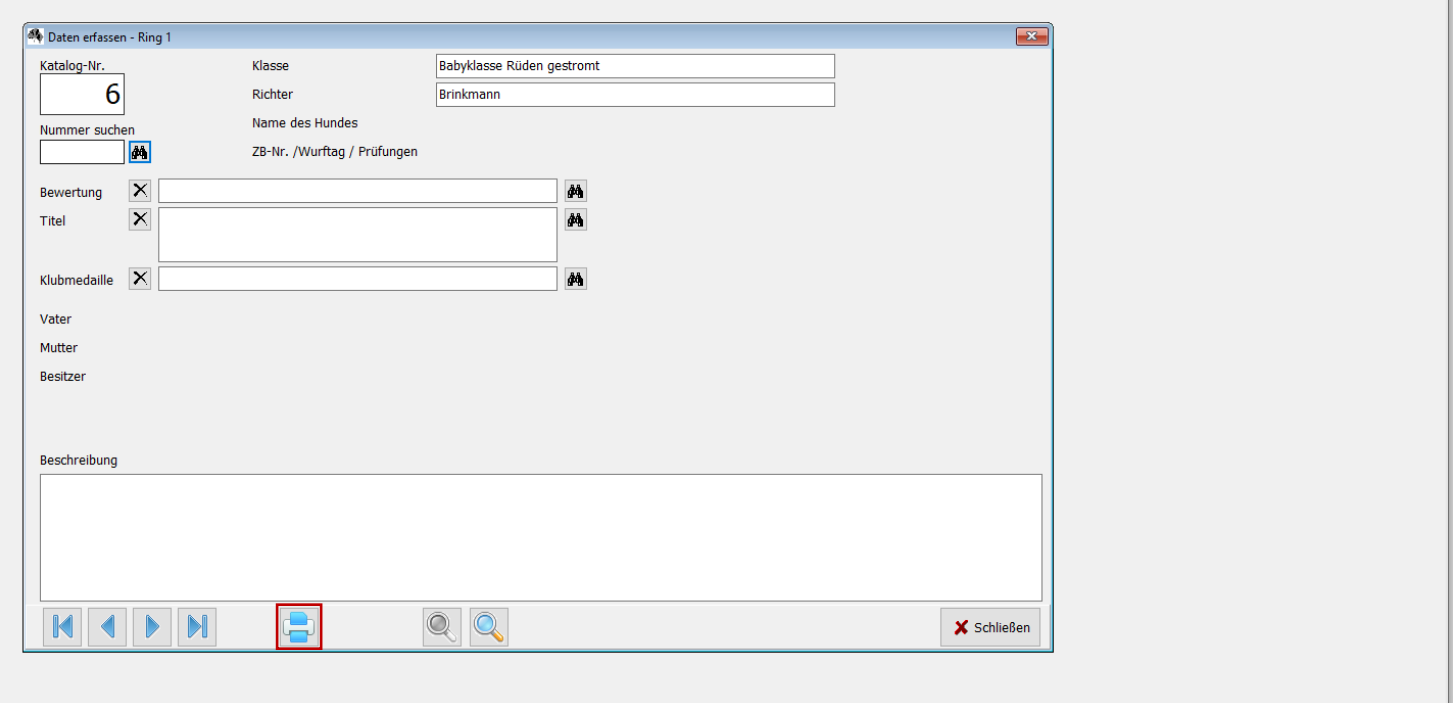

Die Daten bleiben in ET2 auch nach dem Schließen des Programms so lange gespeichert, bis eine neue Veranstaltung importiert wird. Zum exportieren der eingegebenen Daten haben Sie zwei Möglichkeiten:

1. Exportieren der Ringdaten

Über **Export** → **Ringdaten ausgeben** haben die Schreibkräfte im Ring die Möglichkeit die von ihnen erfassten Daten zu sichern bzw. zu exportieren.

2. Exportieren der Veranstaltung

Über **Export** → **Veranstaltungsergebnisse ausgeben** hat die Ausstellungsleitung/Meldestelle die Möglichkeit, die Veranstaltung nach Abschluss zu exportieren, um die Ergebnisse im Anschluss in ZISonline zu reimportieren.

ACHTUNG: Für den Import in ZISonline ist es wichtig, dass Sie die Dateiendung **.xml** vor dem Abspeichern einfügen.

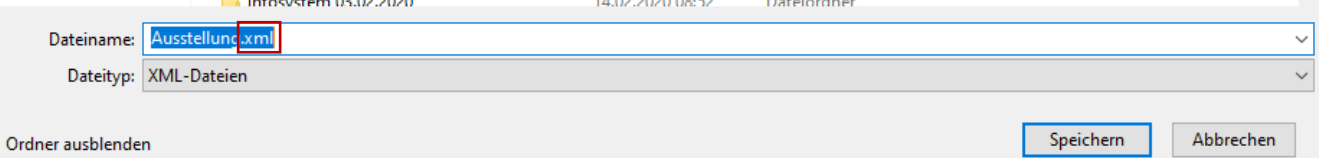

Grundsätzlich wird folgendes Vorgehen empfohlen:

- 1. Die Meldestelle/Ausstellungsleitung stellt den Schreibkräften in den Ringen die aus ZISonline exportierte Veranstaltungsdatei zur Verfügung.
- 2. Diese befüllen jeweils die Daten Ihres Rings und exportieren im Anschluss die Ringdaten, NICHT die Veranstaltungsergebnisse.
- 3. Die Meldestelle/Ausstellungsleitung importiert die Ringdaten in ihr ET2 und kann daraus die Veranstaltungsergebnisse im Gesamten exportieren.
- 4. Über den Button "Import" können die Veranstaltungsergebnisse dann in ZISonline importiert werden. Dort kann auf Wunsch auch ein Ergebniskatalog erzeugt werden.

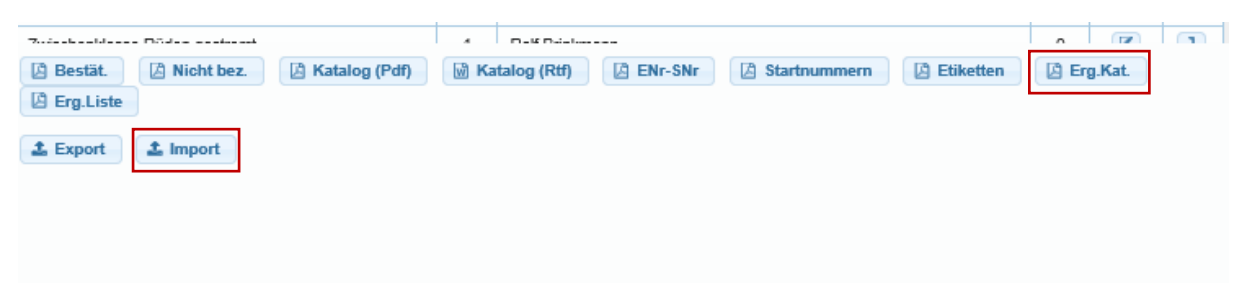

Für die Veranstalter der Ausstellung ist die Bearbeitung hiermit abgeschlossen. Die jeweiligen Richter haben einen gesonderten Zugang und überprüfen die Eingaben direkt in ZISonline. Die Ausstellung wird über einen Freigabeprozess final von der Zuchtrichterobfrau freigegeben und ist erst dann in ZISonline sichtbar. Eine Übermittlung der Ringdaten an die Richter per USB-Stick ist nicht mehr notwendig.

Sollte der Ausstellungsleitung/Meldestelle nach dem Import in ZISonline ein Fehler in den Daten auffallen, können diese in ET2 geändert und im Anschluss erneut in ZISonline importiert werden. Die bestehenden Daten werden damit überschrieben.